## **Neware constant temperature chamber**

## **MHW-200 quick guide**

## **1. Make sure you've set up the IP address of the temperature from its touch panel.**

The IP address of the chamber should be in the same network segment as the computer and the mid machine(controller).

Say computer IP address is 192.168.1.250, controller IP address is 192.168.1.11, temperature chamber IP address is 192.168.1.123.

## **2. Set up chamber address in Neware controller(mid machine)**

Input Neware controller(mid machine) IP address in web browser, login with user name 'neware' and password 'xinwei'.

In Autoline configure, please choose and set up the parameters as below.

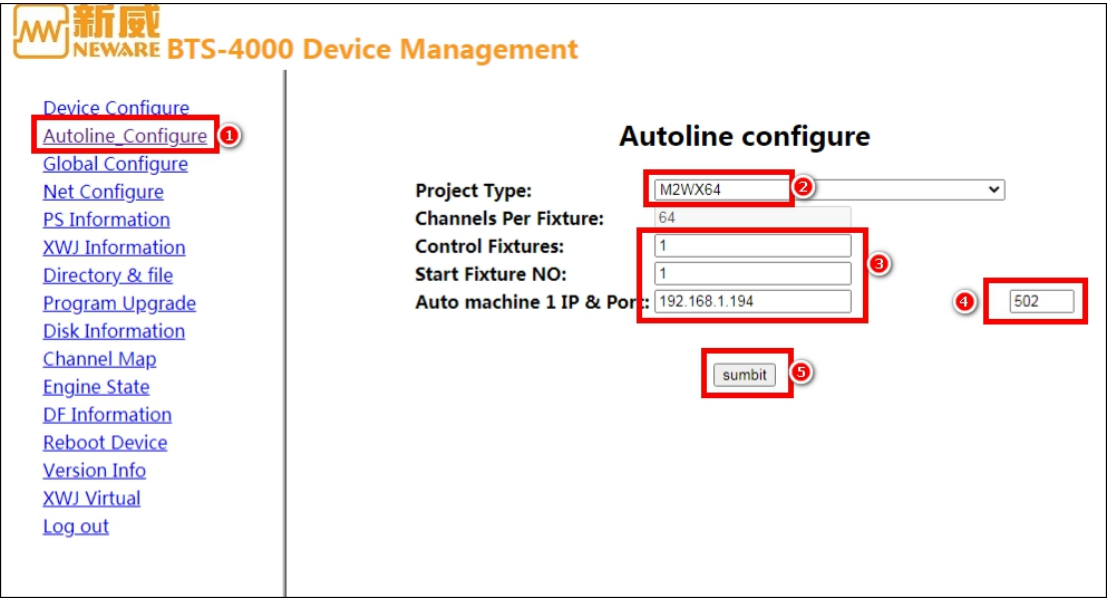

And reboot/restart controller.

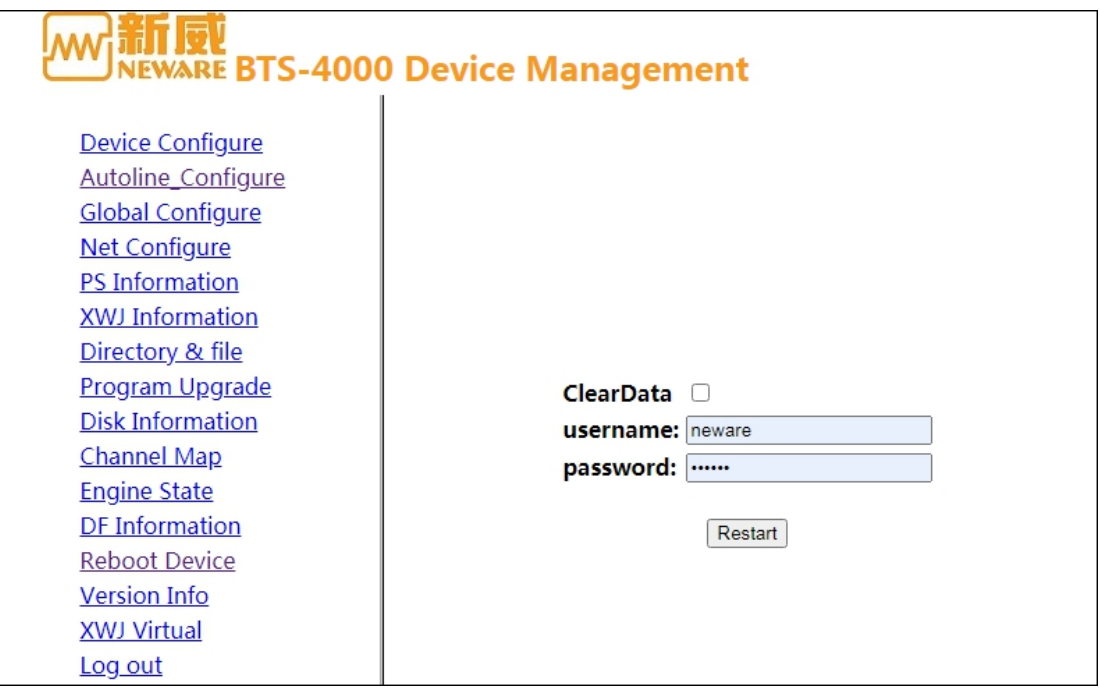

And add Virtual XWJ, please make sure the XWJ No(ID) not same as the real main and aux testers IDs.

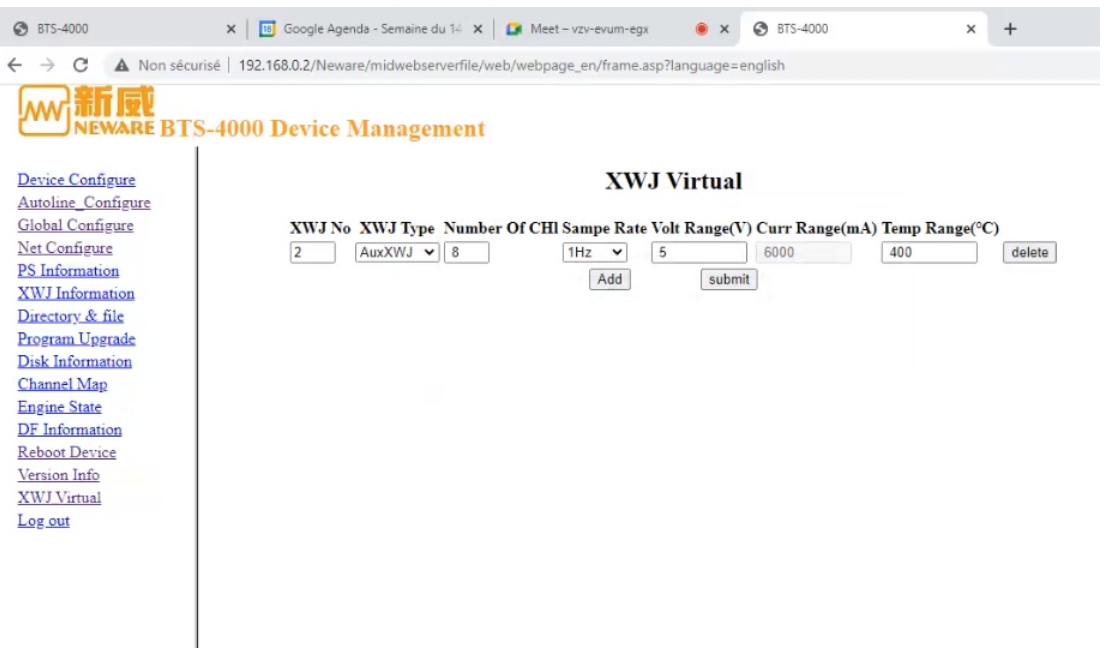

3. In BTS software, assign chamber to channels.

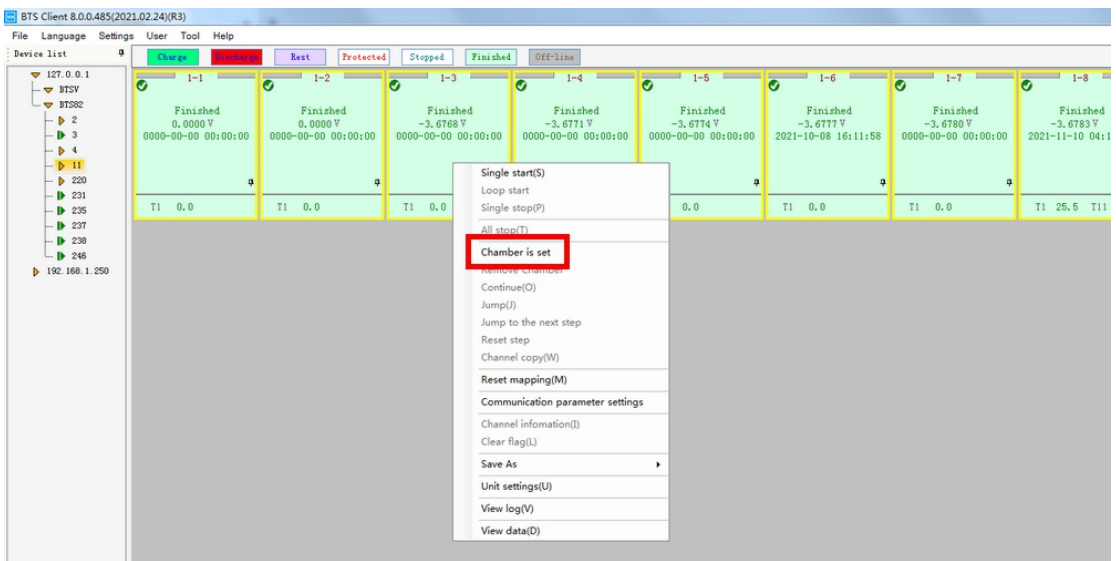

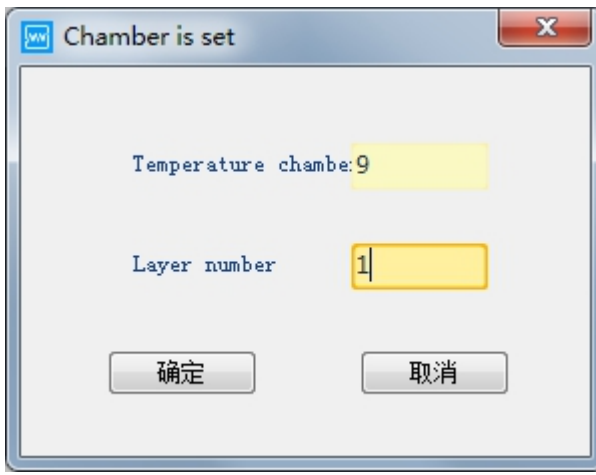

And once the chamber successfully bonded with the channels, then there will be a red rectangle outlined the channels.

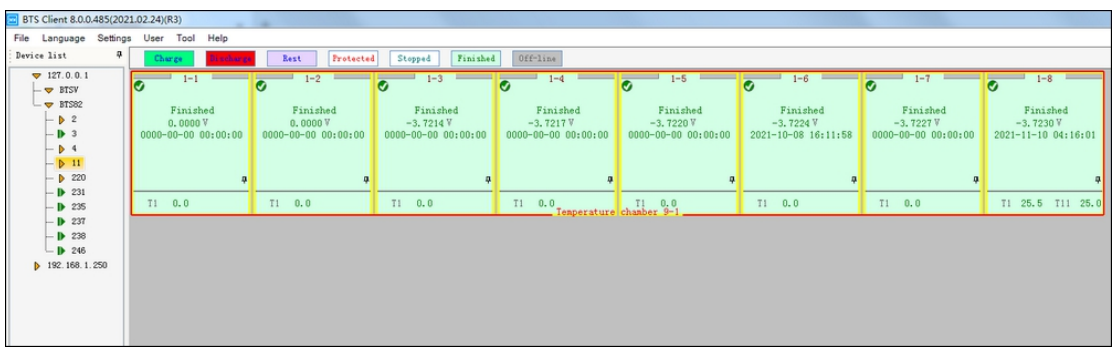

And in BTS software, once you started up the tests on channels with temperature sensors, you can see there are two temperatures, one is the temperature sensor, another is the chamber temperature.

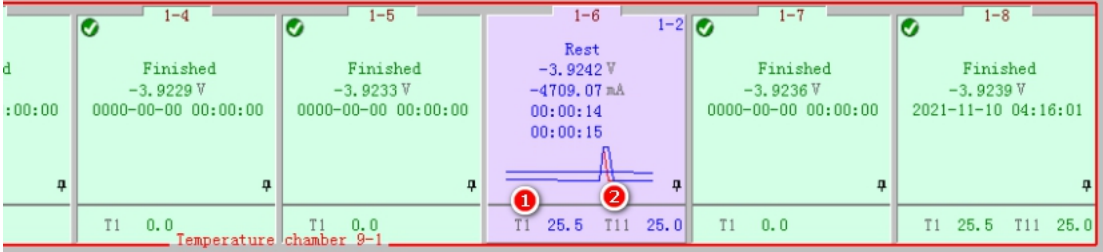